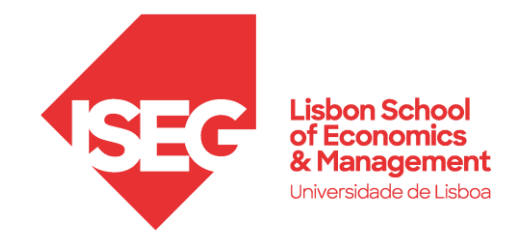

## Configuração do Cliente Proxy ISEG

Esta configuração é necessária para o acesso aos conteúdos da Biblioteca (bases de dados/artigos) fora da rede do ISEG.

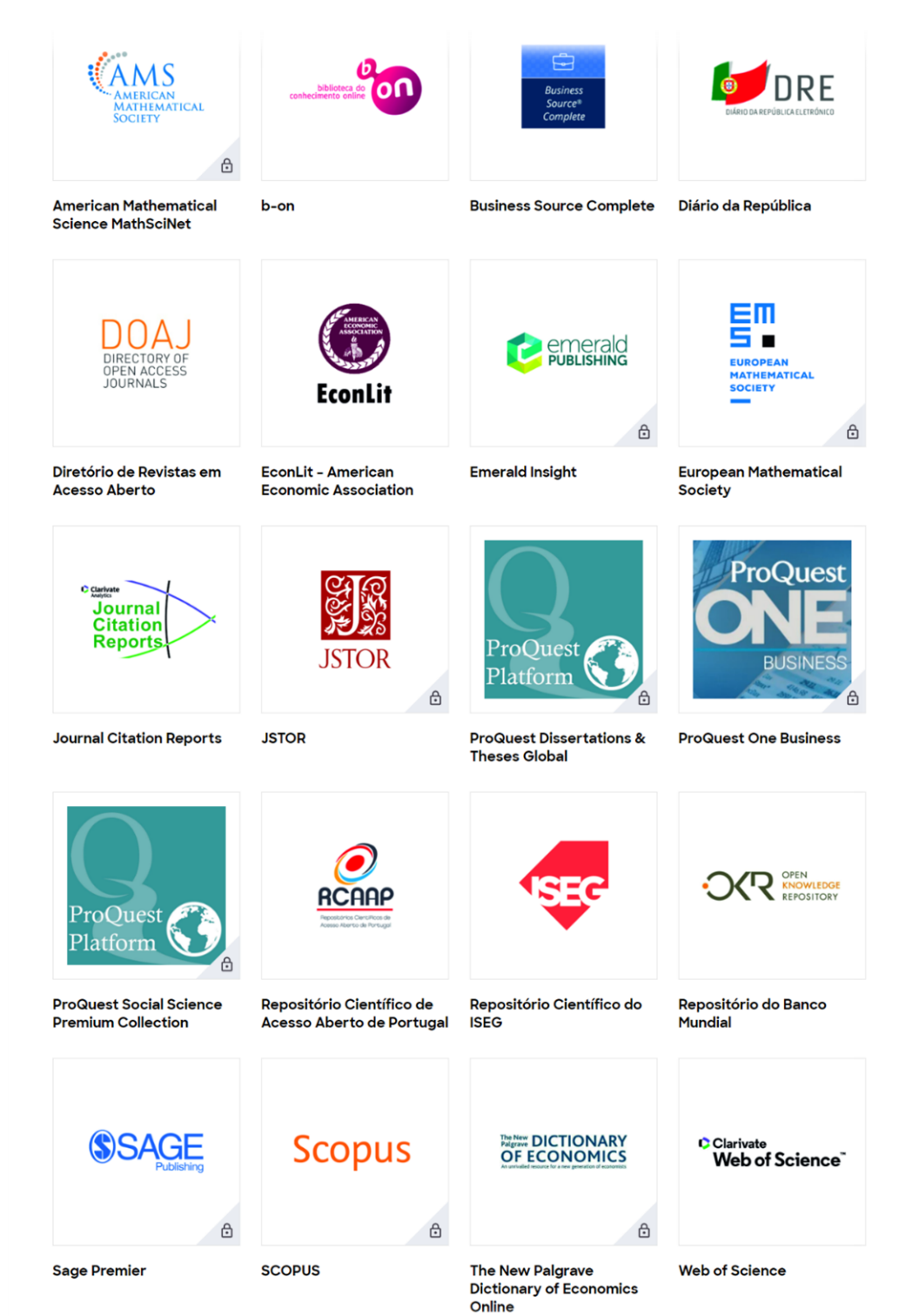

## Configuração

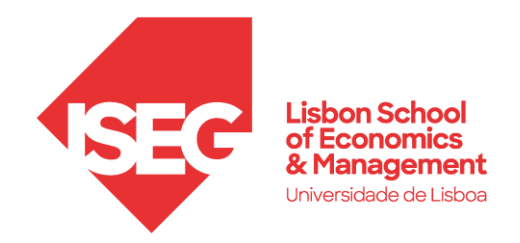

Proxy Server: proxy.iseg.ulisboa.pt Porta: 3128

- 1. Instalar o navegador Firefox
	- Windows: <https://www.mozilla.org/en-US/firefox/windows/>
	- macOS:<https://www.mozilla.org/en-US/firefox/mac/>

## 2. Abrir as definições do navegador

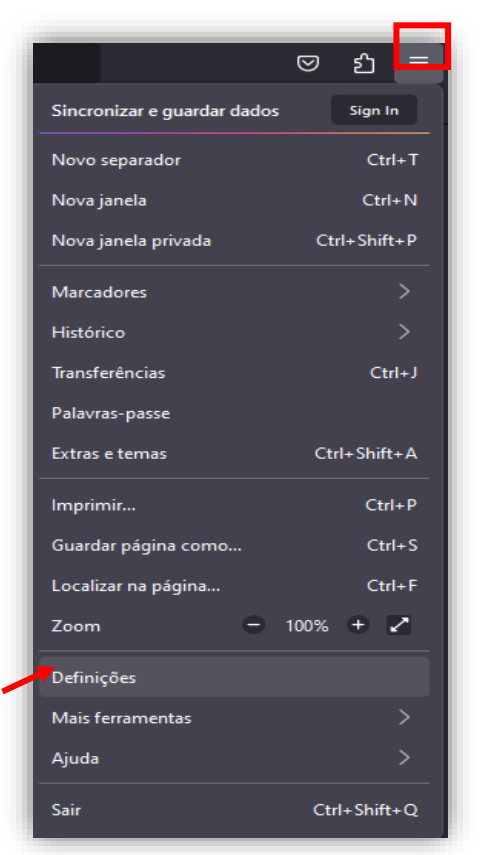

3. Pesquisar por "**Proxy**" na caixa de pesquisas, e clicar em "**Definições**"

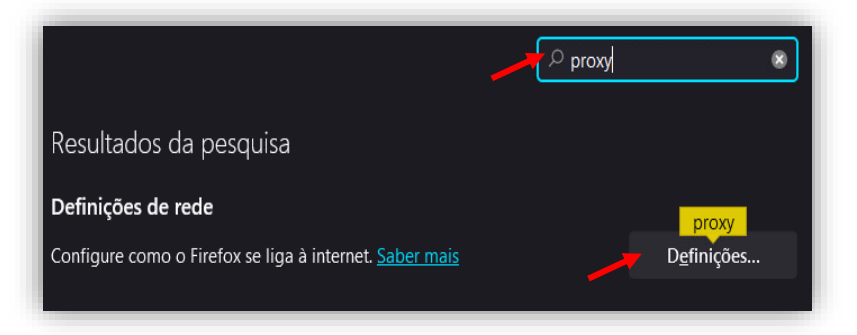

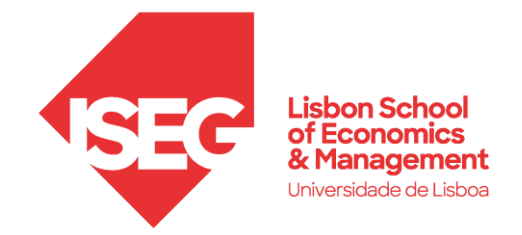

4. Escolher a opção de "**Configuração Manual de proxy**"

- Preencher "HTTP Proxy": proxy.iseg.ulisboa.pt

- Preencher "Porta": 3128

- Marcar a caixa: Utilizar também este proxy para HTTPS

- Marcar a caixa: Não solicitar autenticação se a palavra-passe estiver guardada

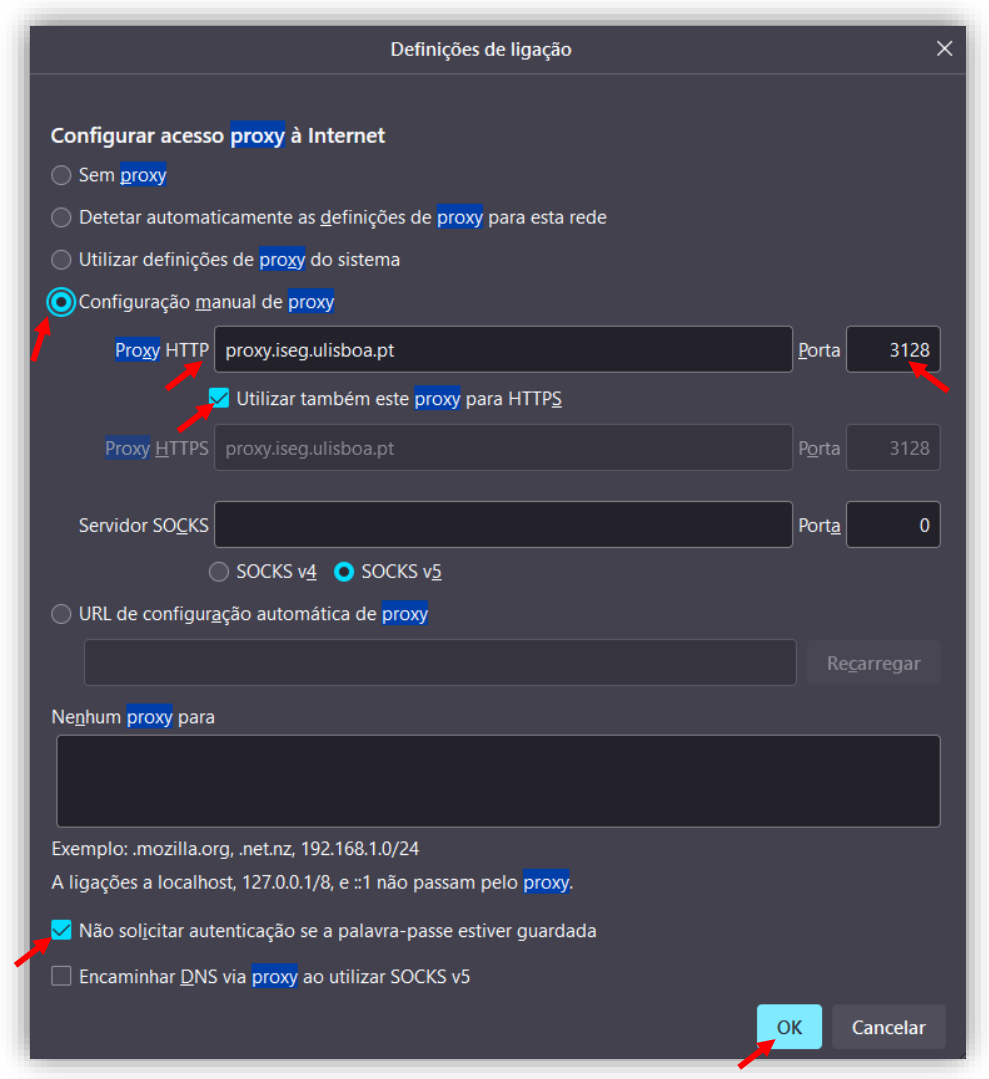

5. Clicar "**OK**"

Será pedido um **utilizador** e uma **palavra-passe** assim que abrir um novo separador.

Neste caso:

Utilizador: o mesmo que utilizado no FenixEdu Palavra-Passe: a mesma que utiliza no FenixEdu

*Feito estes passos, passará a ter acesso aos respetivos conteúdos.*

ı